## **วิธีปิดการตรวจจับดาวน์โหลดจากโปรแกรม IDM (Internet Download Manager) เมนูภาษาไทย**

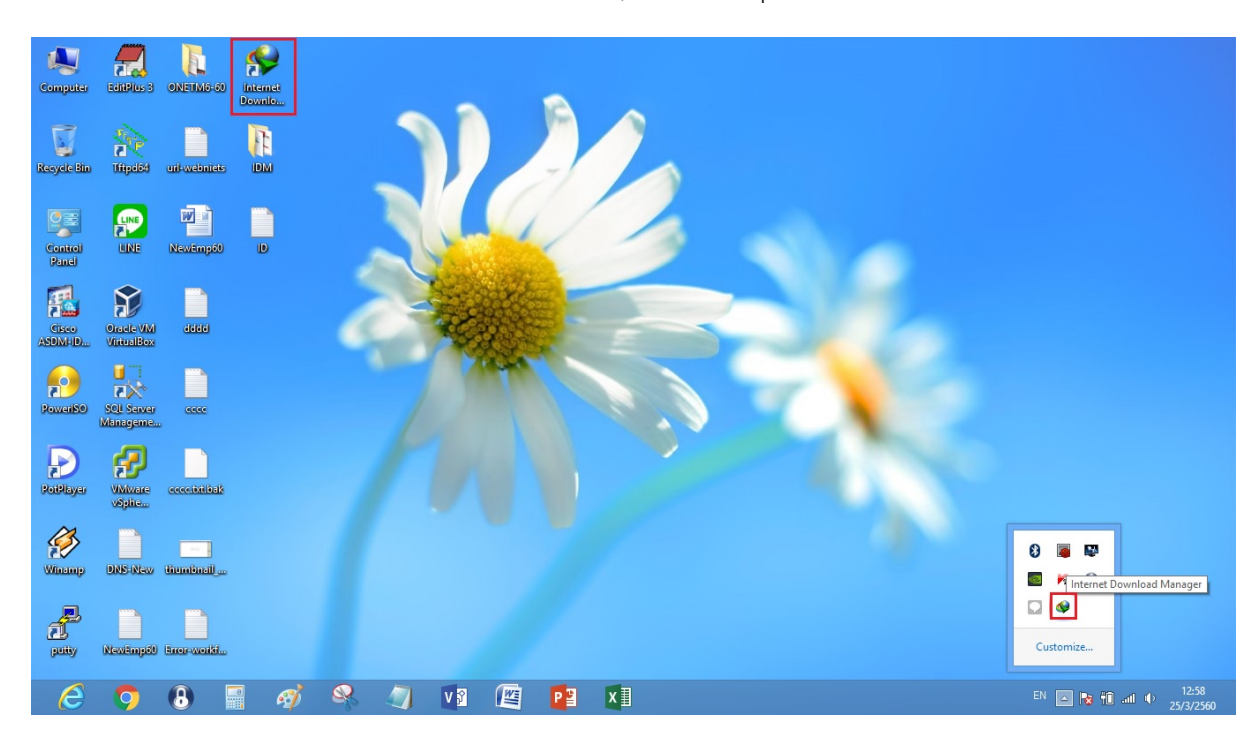

1. เปิดโปรแกรม IDM โดยเข้าจาก Icon หน้า Desktop หรือ จากมุมขวาล่างก็ได้

## 2. เข้าไปที่เมนูดาวน์โหลด -> ตัวเลือก

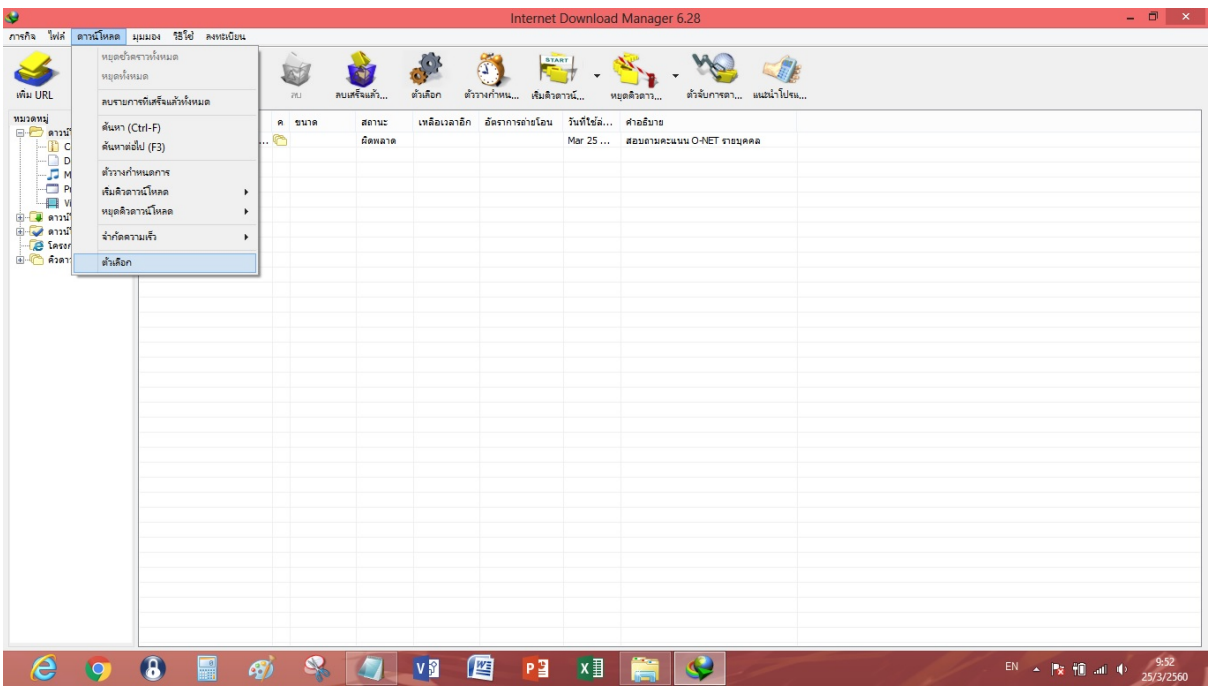

3. ที่หน้าต่างกำหนดค่า Internet Download Manager ให้อยู่ที่แถบ "ทั่วไป" ดูที่ช่อง "ตรวจจับการดาวน์ โหลดจากเบราว์เซอร์ต่อไปนี้:" -> ให้ติ๊กเครื่องหมายถูกออกให้หมด -> กด OK แล้วลองดาวน์โหลดใหม่

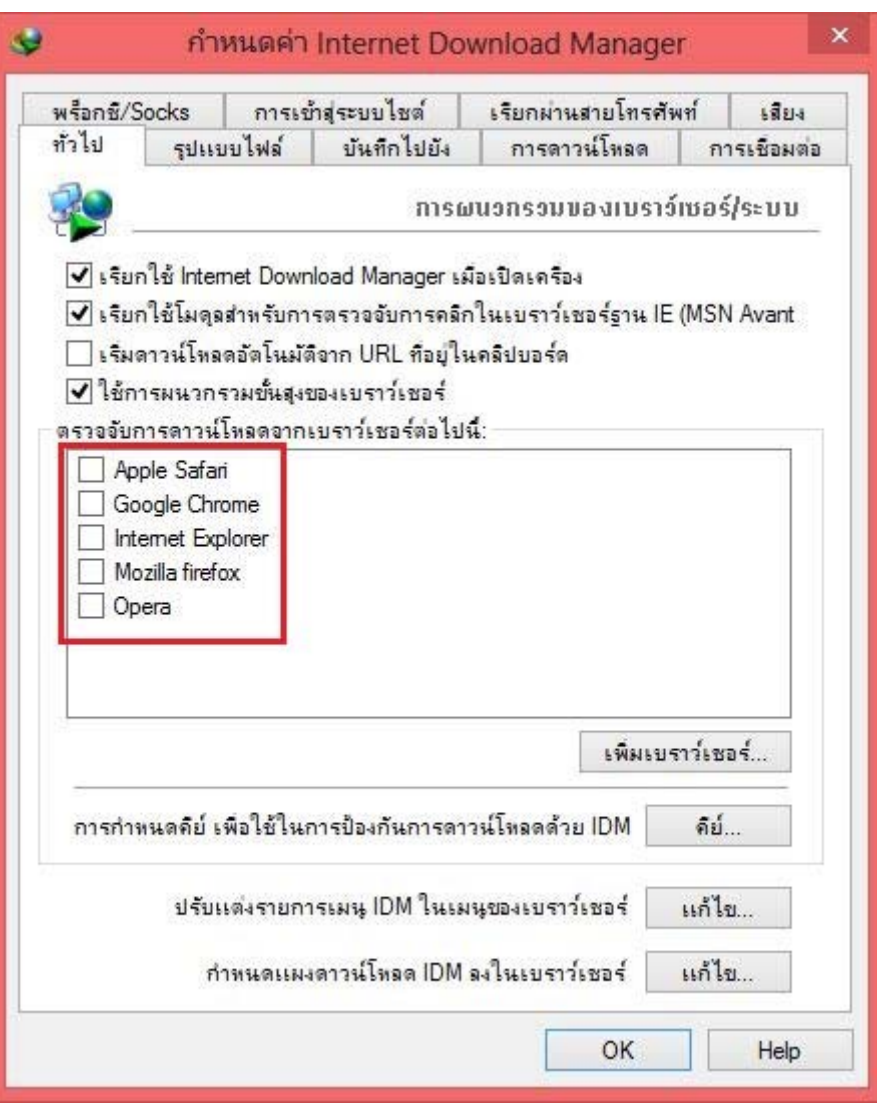

## **วิธีปิดการตรวจจับดาวน์โหลดจากโปรแกรม IDM (Internet Download Manager) เมนูภาษาอังกฤษ**

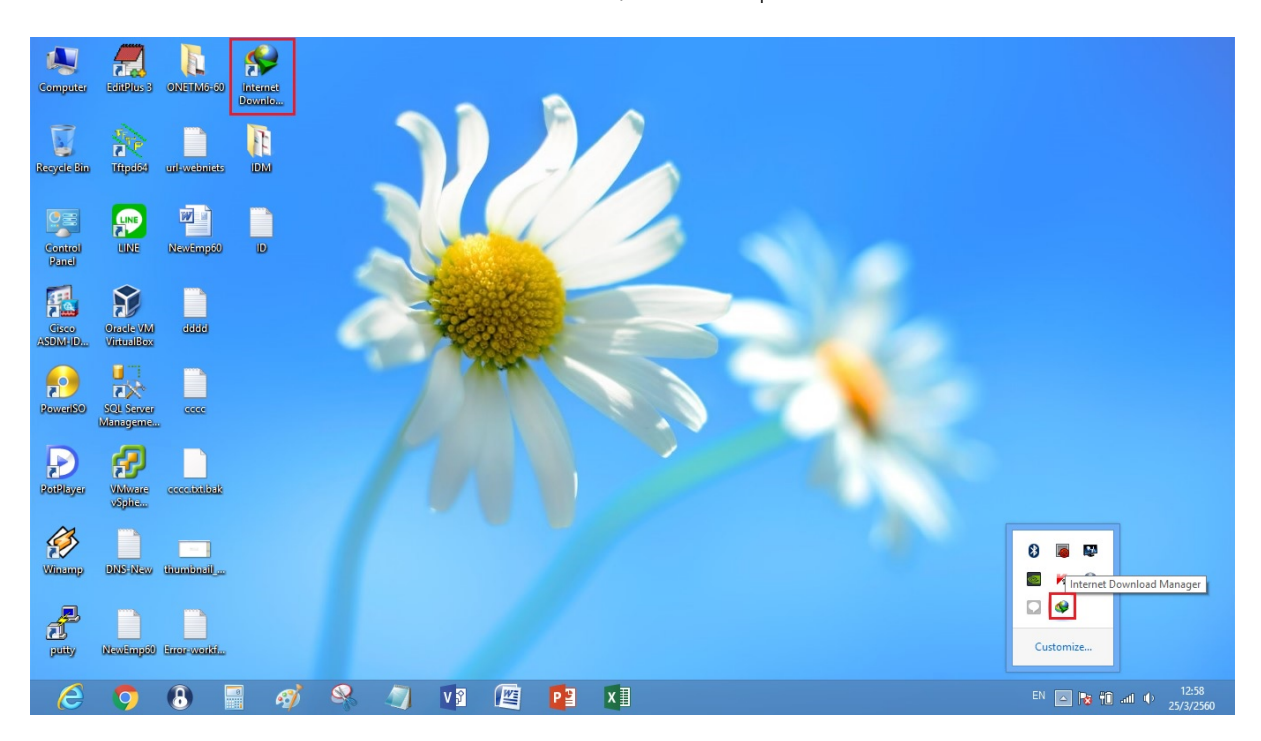

1. เปิดโปรแกรม IDM โดยเข้าจาก Icon หน้า Desktop หรือ จากมุมขวาล่างก็ได้

## 2. เข้าไปที่เมนู Downloads -> Options

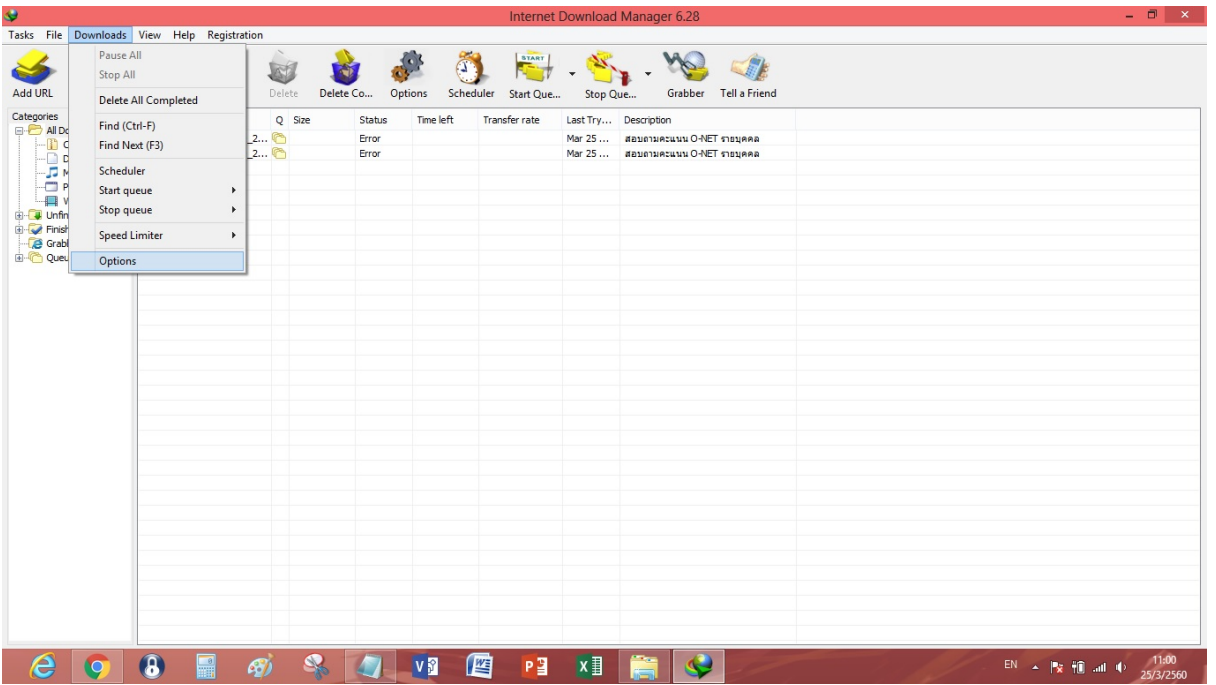

3. ที่หน้าต่าง Internet Download Manager Configuration ให้อยู่ที่แถบ "General" ดูที่ช่อง "Capture downloads from the following browsers:" -> ให้ติ๊กเครื่องหมายถูกออกให้หมด -> กด OK แล้วลองดาวน์โหลดใหม่

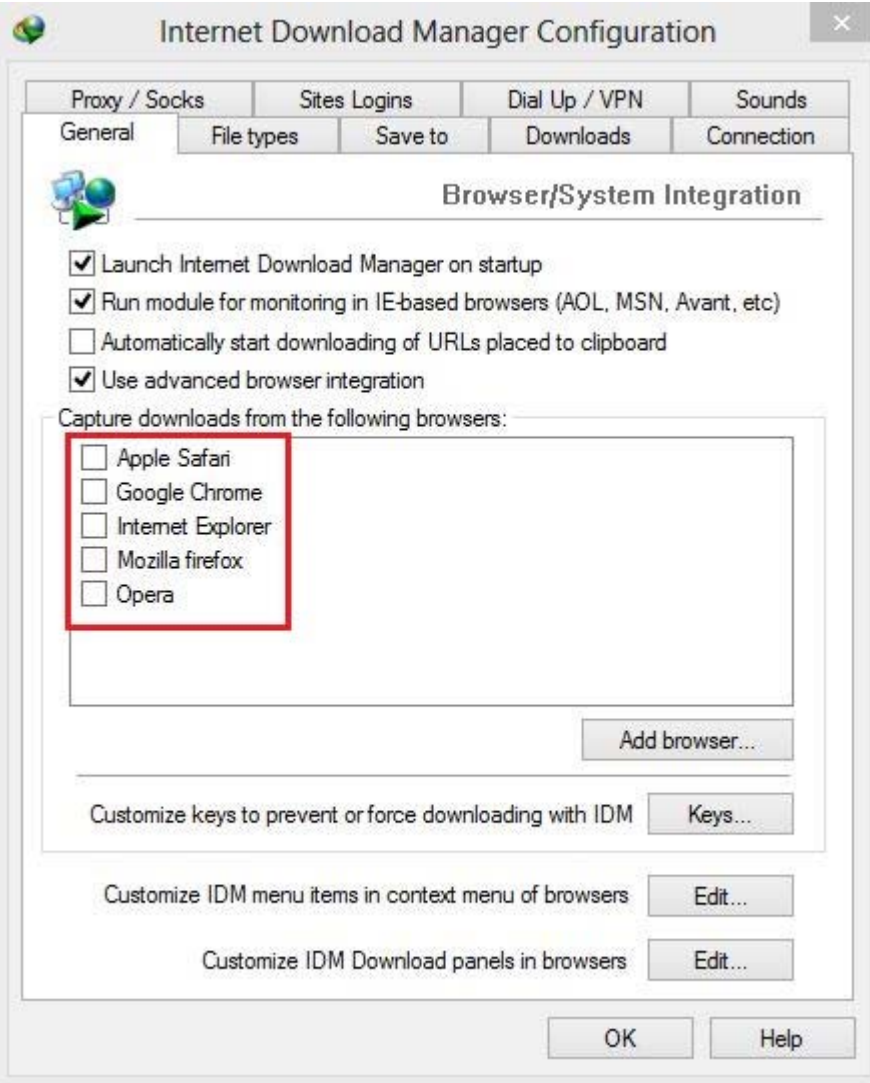